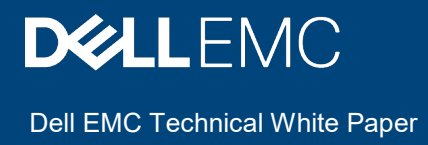

# Deploying and configuring OMIVV in a dual-NIC environment

Isolating vSphere management and out-of-band networks for enhanced security.

#### Abstract

Starting from version 5.0, OMIVV supports dual-NIC environment. This document outlines the scenarios where dual-NIC capabilities of OMIVV can be used, and how to configure it.

April 2020

### <span id="page-1-0"></span>**Revisions**

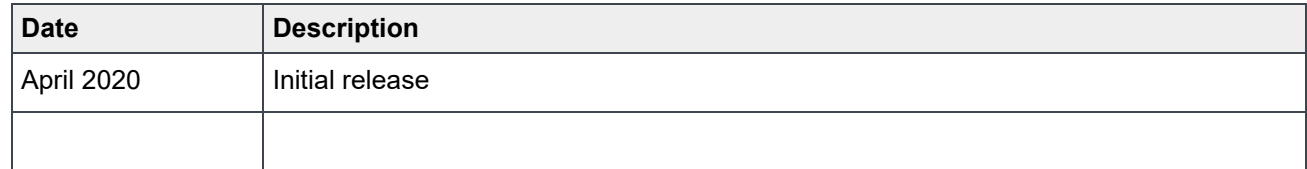

### <span id="page-1-1"></span>Acknowledgments

This paper was produced by the following members of Servers and Infrastructure Solutions Group

**Authors:**

**[Vikram KV](mailto:Vikram.K.V@Dell.com)** – Test Senior Engineer, Servers and Infrastructure Solutions

**[Naveen Dhanaraju](mailto:Naveen.Dhanaraju@Dell.com)** – Software Senior Engineer, Servers and Infrastructure Solutions

Support: Swapna M, Technical Content Developer 2, Information Development

The information in this publication is provided "as is." Dell Inc. makes no representations or warranties of any kind with respect to the information in this publication, and specifically disclaims implied warranties of merchantability or fitness for a particular purpose.

Use, copying, and distribution of any software described in this publication requires an applicable software license.

<span id="page-1-2"></span>Copyright © <April–2020> Dell Inc. or its subsidiaries. All Rights Reserved. Dell, EMC, Dell EMC and other trademarks are trademarks of Dell Inc. or its subsidiaries. Other trademarks may be trademarks of their respective owners.

## **Contents**

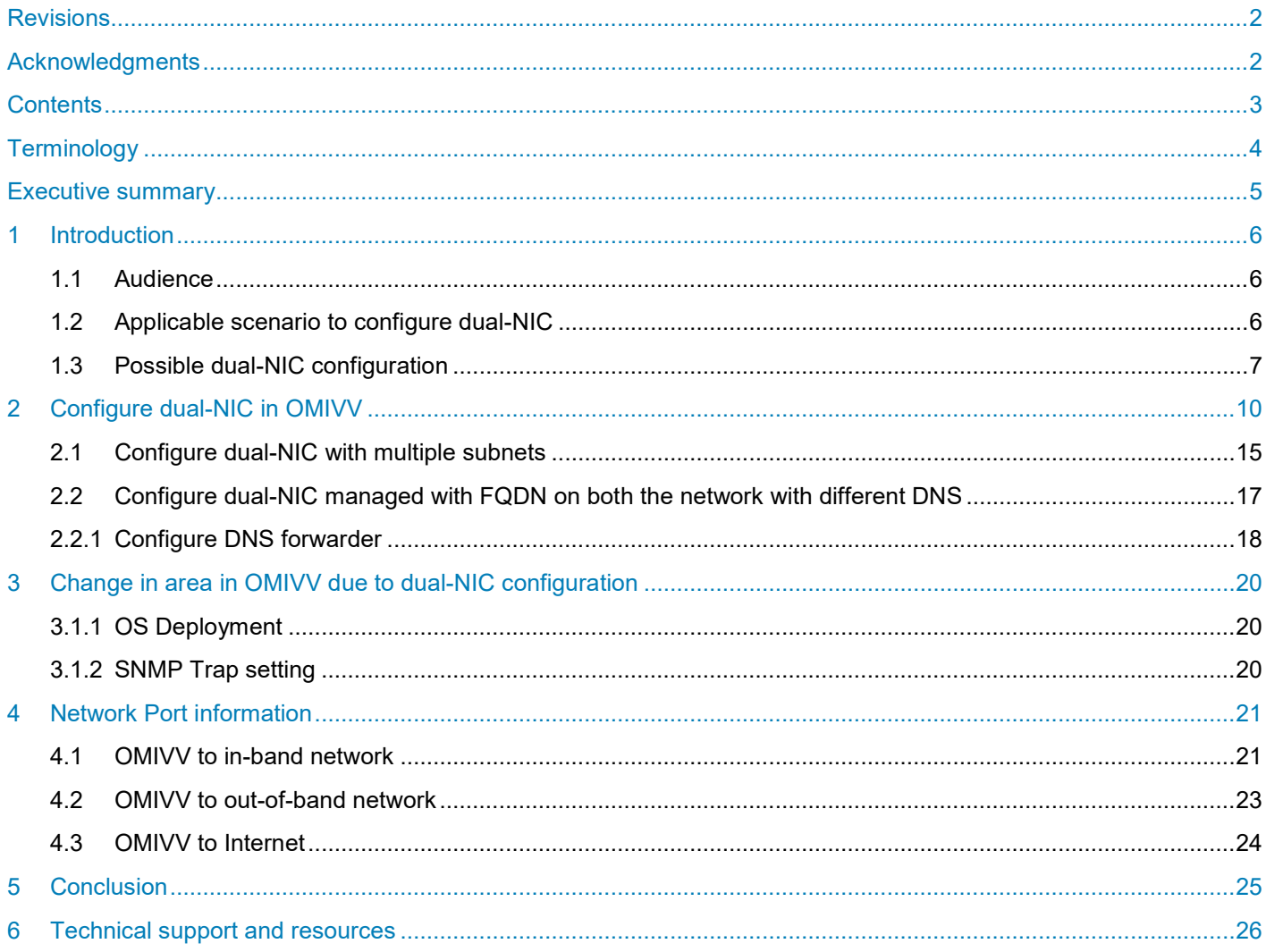

## <span id="page-3-0"></span>**Terminology**

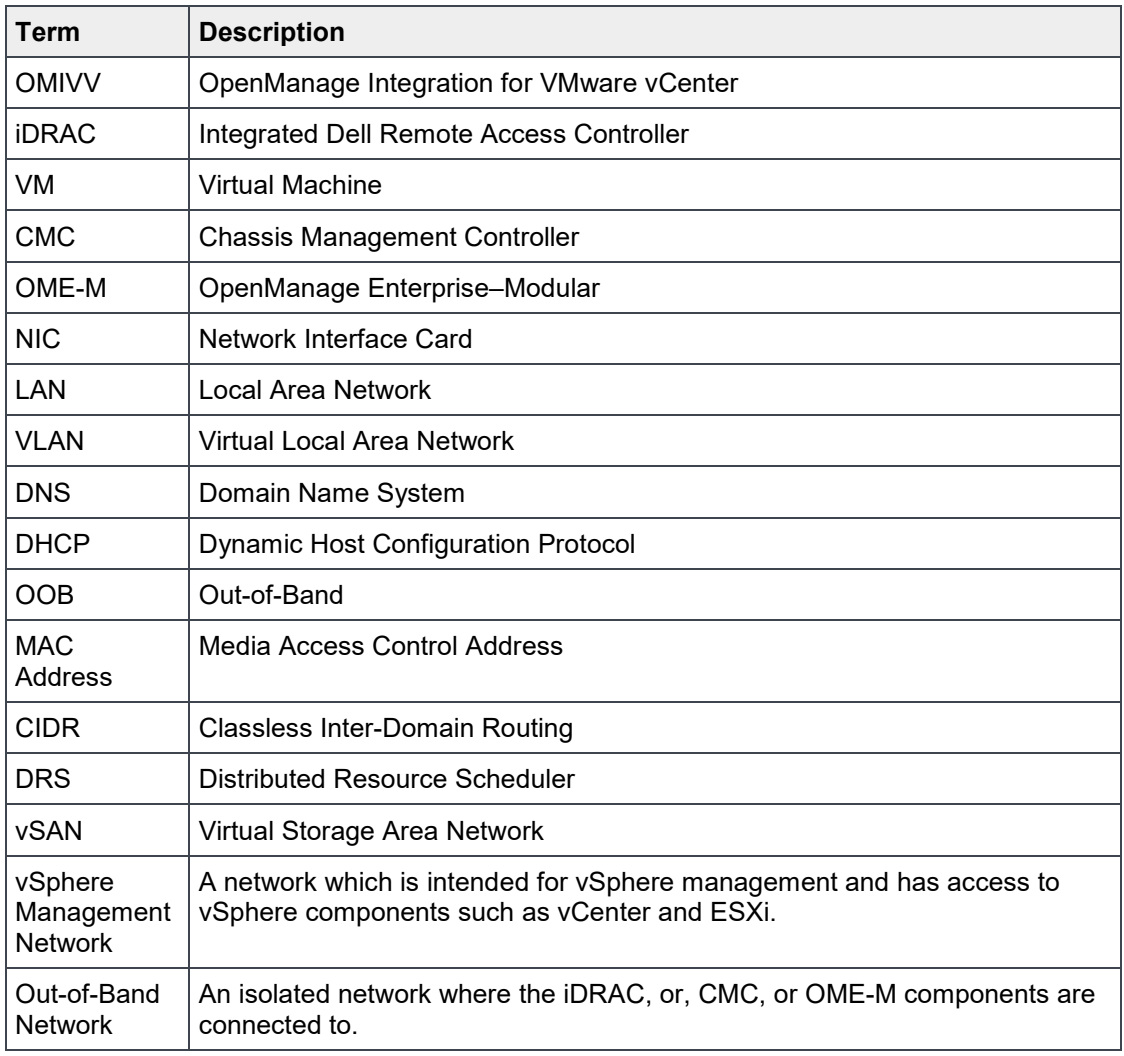

The following table lists the terminology and acronyms that are used in this document:

Lightning symbol in the diagram indicates that the two devices have connectivity to each other, either within the same network or with multiple hops.

 $\mathbb{N}$ 

### <span id="page-4-0"></span>Executive summary

In the current scenario, vSphere management network and out-of-band networks are expected to have interconnectivity. As security threats are increasing every day, there is a raising risk of somebody using these exploits to gain unauthorized access. To reduce impact to businesses because of such cyberattacks, starting from version 5.0, OpenManage Integration for VMware vCenter (OMIVV) supports dual-NIC environment to support customers who have implemented isolated networks for vCenter management and out-of-band networks.

This technical white paper describes the possible dual-NIC scenarios, dual-NIC capability of OMIVV, and how to configure dual-NIC.

### <span id="page-5-0"></span>1 Introduction

The OMIVV is designed to streamline the management processes in data center environment by allowing you to use [VMware vCenter server](https://www.vmware.com/products/vcenter-server.html) to manage full server infrastructure—both physical and virtual. From monitoring system level information, showing system alerts for action in vCenter, updating firmware for an ESXi or vSAN cluster without impacting the workload to bare-metal deployment, the OMIVV will expand and enrich VMware management experience with Dell EMC PowerEdge servers.

Earlier with the single-NIC configuration in OMIVV, vSphere (vCenter and ESXi) and iDRAC were supposed to be in the same network or to be routed without isolation.

<span id="page-5-1"></span>Starting from version 5.0, OMIVV supports two isolated networks.

#### 1.1 Audience

This technical white paper is intended for server administrators and network administrators for managing VMware virtualization solutions in their data centers running on Dell EMC PowerEdge servers and using OMIVV for systems management requirements.

#### 1.2 Applicable scenario to configure dual-NIC

<span id="page-5-2"></span>In data center environment, if the in-band management network and out-of-band management networks have route to communicate with each other, you should continue to have single network interface to OMIVV. The scenarios that is explained in the subsequent section are applicable if the in-band management network and out-of-band management networks cannot communicate to each other.

Figure 1 describes a typical scenario where out-of-band management network is isolated and does not have route to the in-band management network. In this case, OMIVV is configured with two network interfaces, and has connectivity with both the networks.

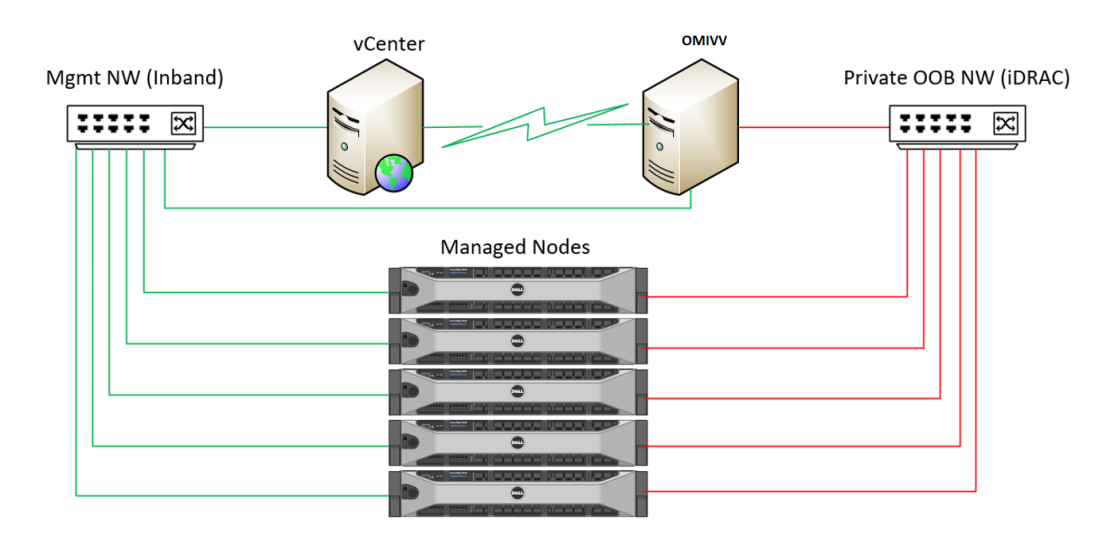

Figure 1: Isolated out-of-band management network

#### <span id="page-6-0"></span>1.3 Possible Multi-NIC configuration

The following are the different ways to configure dual-NIC in data center environment:

1. Two isolated sets of vCenter and associated hosts, each having separate vSphere management and out-of-band networks with network accessibility internally, and OMIVV has common access to both the setups.

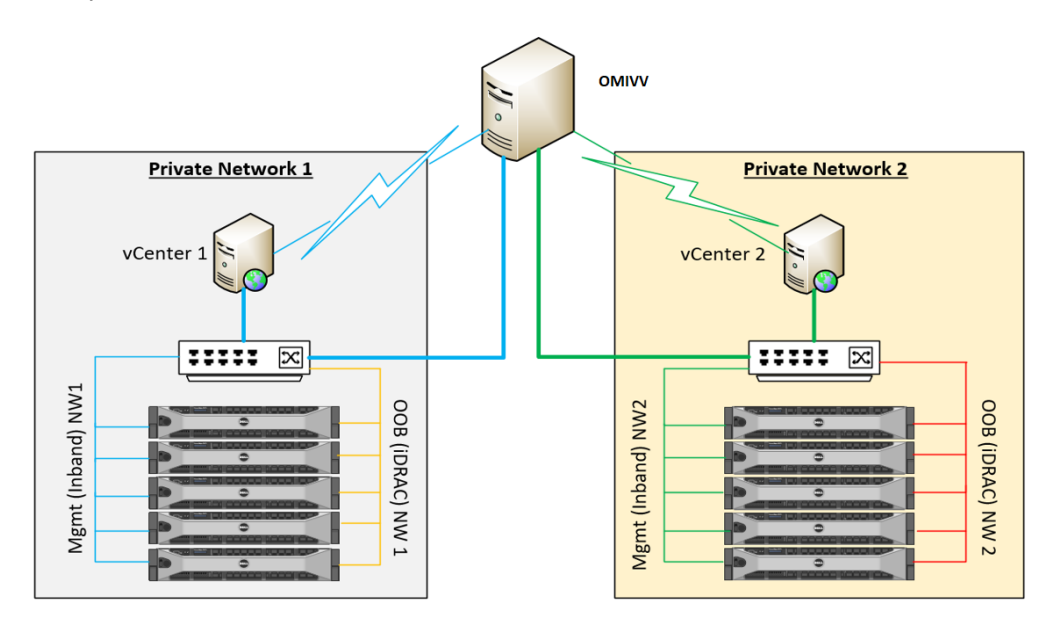

 Figure 2: Two isolated sets of vCenters and associated hosts having separate vSphere management and out-of-band networks

2. Two different isolated vSphere networks and one common out-of-band private network to manage the servers and chassis. OMIVV has access to all three different isolated networks.

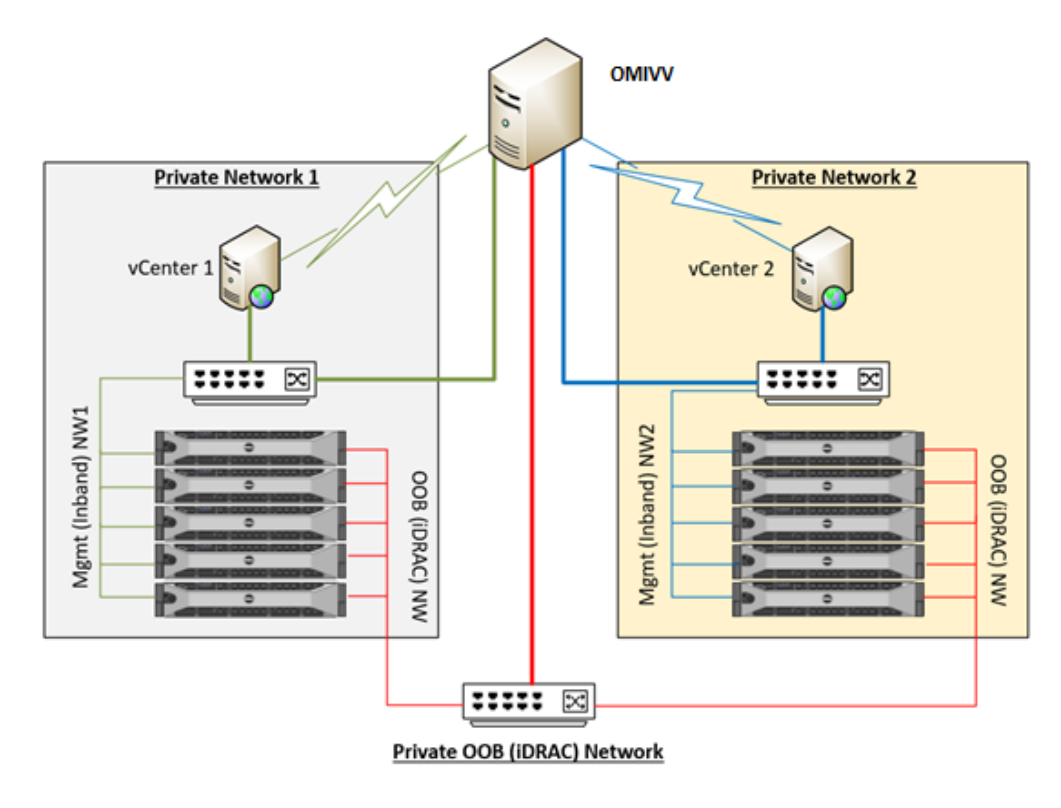

Figure 3: Two different isolated vSphere networks and one common out-of-band network

3. One common vSphere network and different out-of-band private networks to manage the servers and chassis. OMIVV has access to all three different isolated networks.

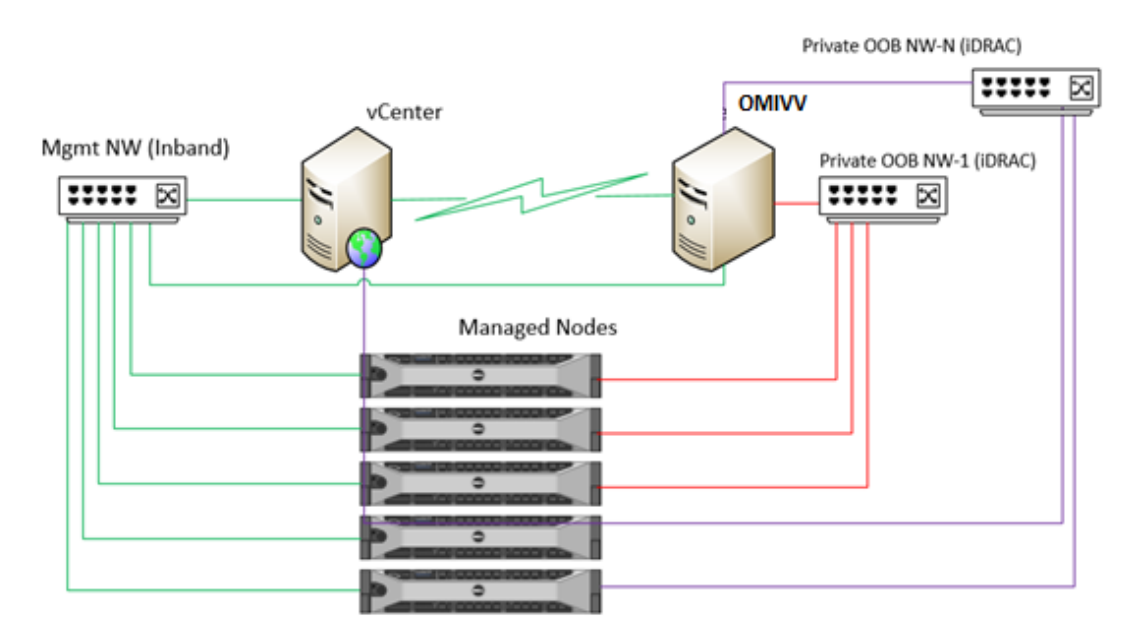

Figure 4: One common vSphere network and different out-of-band private networks

4. One common vSphere and out-of-band private networks to manage the servers and chassis and another network explicitly to have access to Internet.

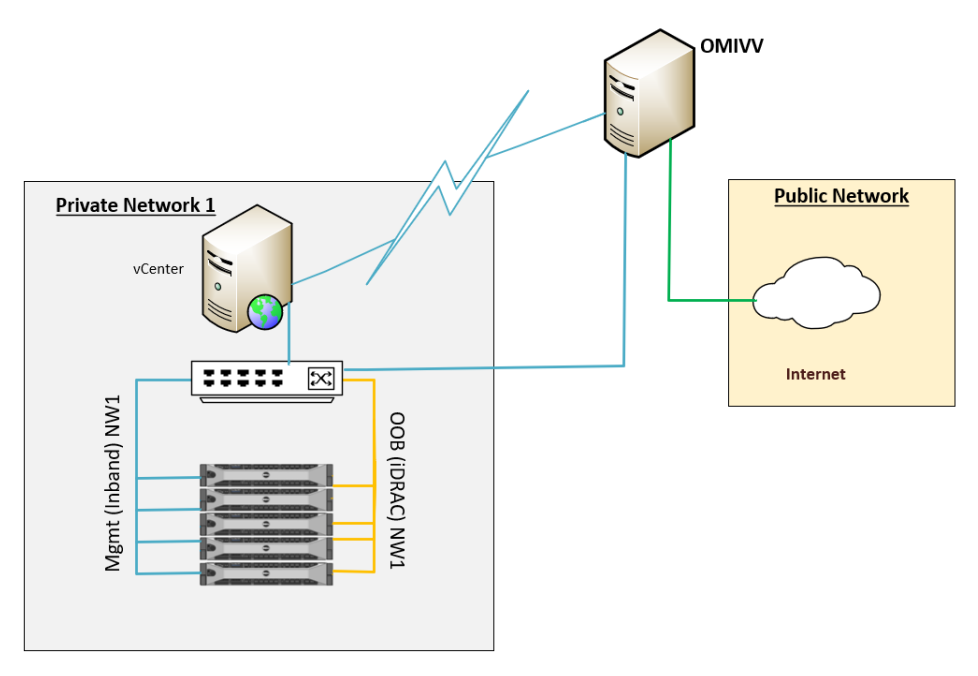

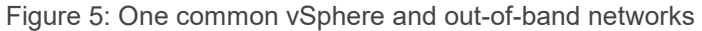

## <span id="page-9-0"></span>2 Configure dual-NIC in OMIVV

This section describes how to configure dual-NIC in OMIVV, along with the steps for configuring DNS forwarding as needed.

Ensure that the OMIVV appliance is imported, deployed, and not powered on for new installation.

**Note:** Any network configuration is done to the OMIVV appliance when the appliance is up and running will not be reflected in the application until the VM is rebooted.

- 1. Edit the VM settings using the vSphere Client (HTML-5) and add the additional NIC. To edit the VM settings, right-click VM, and then click **Edit Settings**.
- 2. Click **ADD NEW DEVICE** and select **Network Adapter**.

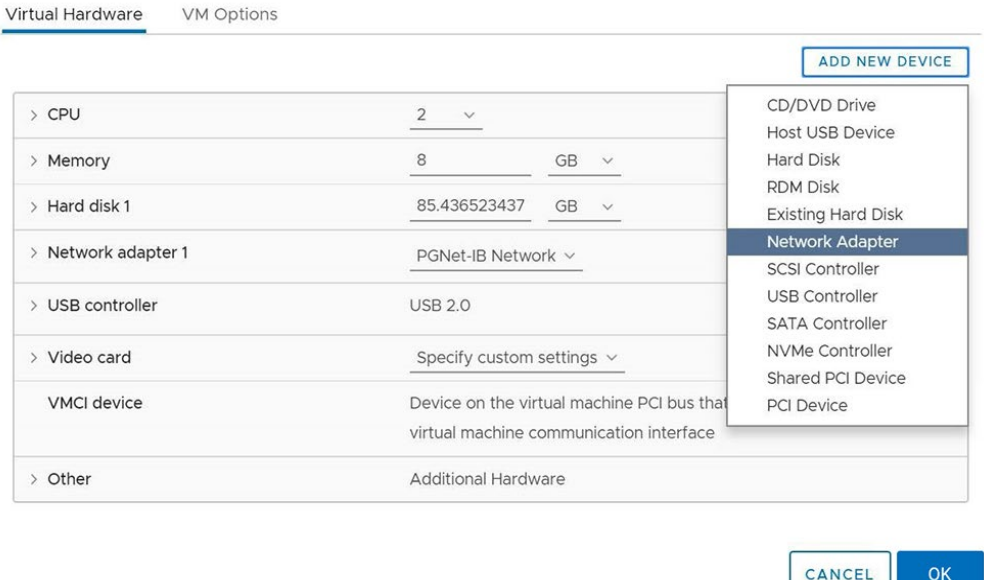

Figure 6: Select Network Adapter

a. Select the appropriate network for the NIC, and then select the **Connect At Power On** check box.

 $OK$ 

b. Select the **E1000/VMXNET3** adapter type from the **Adapter Type** drop-down menu. OMIVV 5.0 supports only E1000 type of NIC.

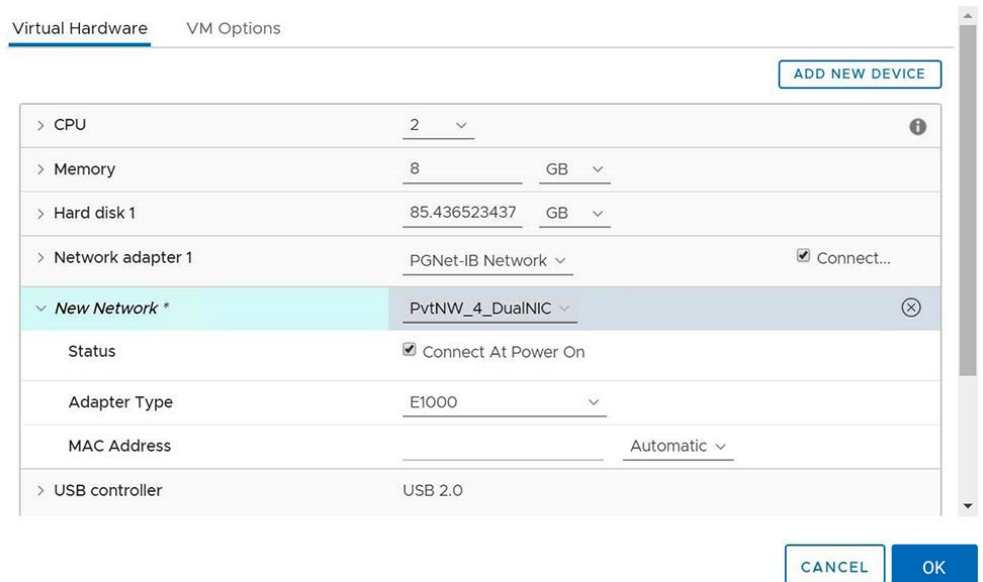

Figure 7: Select network and adapter type

- 3. Click **OK** to save the configuration.
- 4. Power on the VM. Log in as admin and provide the password for Administration console.
- 5. On the **Open Manage Integration for VMware vCenter Virtual Appliance Setup** utility, click **Network Configuration**.

The **Network Connections** page displays two NICs.

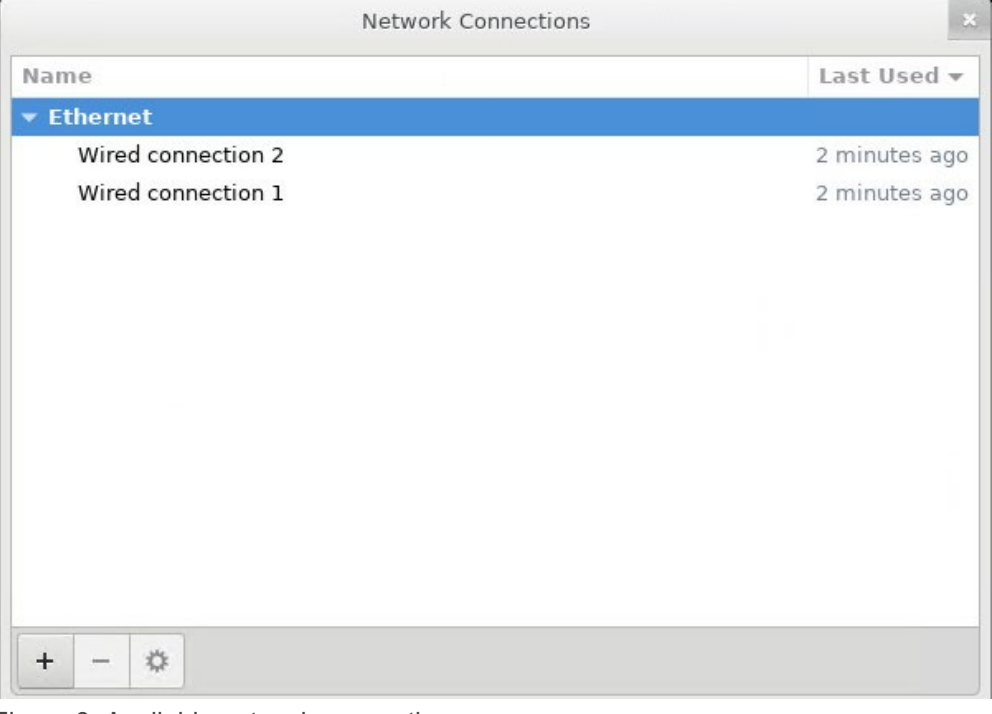

 $\boldsymbol{\varphi}$ 

Figure 8: Available network connections

6. Select the NIC that you want to configure and click.

- 7. To identify the correct NIC, use the MAC ID displayed on the **Ethernet** tab, and then compare it against the MAC ID displayed in the vSphere Client. Ensure that you do not change the default MAC address that is listed in the **Ethernet** tab.
- 8. Go to **General** tab and ensure that the check box against **Automatically connect to this network when it is available** is selected.
- 9. Click the **IPv4 Settings** tab, and do the following:
	- a. Select **Manual** or **Automatic (DHCP)** from the **Method** drop-down list.
	- b. If you select the **Manual** method, click **Add**, and then enter the valid IP address, Netmask (in the CIDR format), and gateway details.

It is recommended to use the static IP in case if you want to control over the priority of the DNS servers (primary and secondary DNS entries).

**Note:** It is recommended you to configure the DNS settings corresponding to the vSphere management network for seamless operations.

**Note**: CentOS consumes the last configured DNS server as the primary DNS irrespective of which network the DNS is configured for.

- c. Enter the DNS server IP and domains to be searched for in the **DNS Servers** and **Search Domains** fields respectively.
- d. Select the **Require IPV4 addressing for this connection to complete** check box.

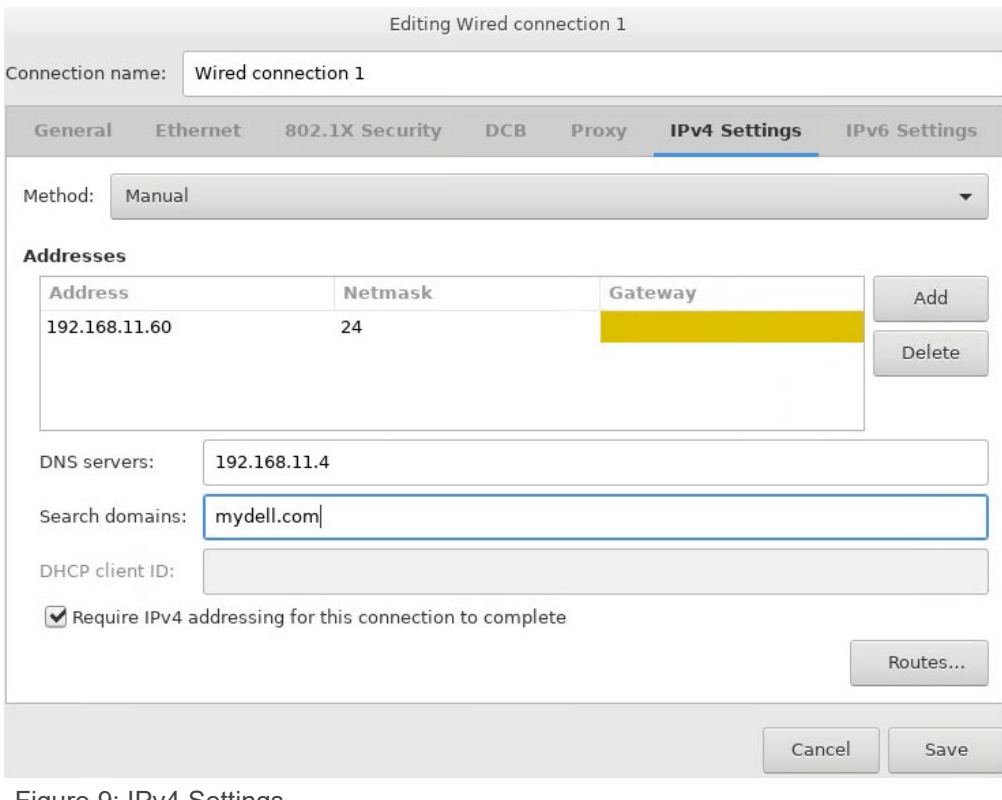

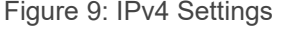

e. You must restrict the appliance to have only one default gateway. If the network interface you are configuring is out-of-band network, click **Routes**, and then select the **Use this connection only for resources on its network** check box.

**Note**: Adding multiple networks as default gateways may result in network issues, and OMIVV functionalities may get affected.

f. If you want to reach to any external network using the known gateways, click **Add** on the same page, and then add the network IP address, netmask (in the CIDR format), and gateway details for a new static route.

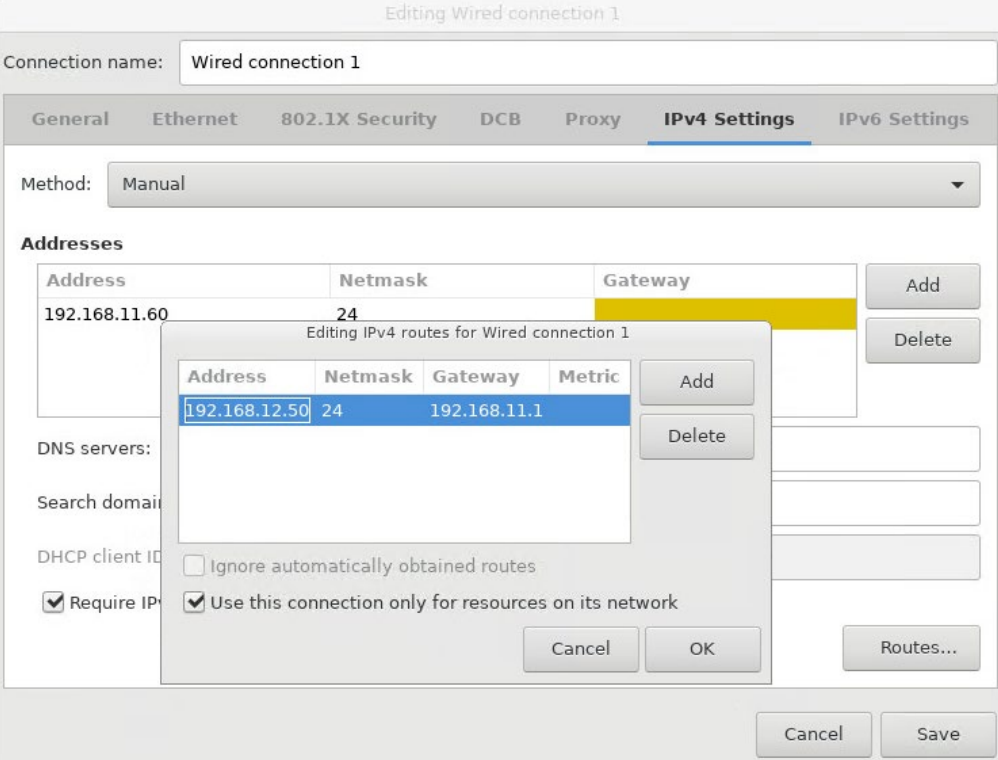

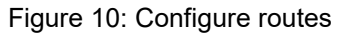

Typically, the network that you have configured as the default gateway does not require any manual route configuration because the gateway can provide the reachability. However, for networks where default gateway is not configured (the **Use this connection only for resources on its network** check box is selected to restrict connections only to the local network), a manual route configuration may be required because the default gateway is not configured for this network to reach external networks, manual routing configurations are required.

**Note**: Incorrect routing configuration may abruptly stop the network interface from responding. Ensure to configure the routing entries appropriately.

- g. Click **OK**.
- 10. Click **Save**.
- 11. To configure another NIC, repeat the tasks 7—11.
- 12. Go to the **Open Manage Integration for VMware vCenter Virtual Appliance Setup** utility, click **Reboot Appliance**. The network configuration is complete only after restarting the OMIVV appliance.

**Note**: After the appliance is successfully restarted, the NICs start working as configured.

The status of NICs can be viewed by logging in as **readonly** user and running the following commands: *ifconfig*, *ping*, and *route -n* or by logging in to admin portal of the appliance as shown below.

| <b>VCENTER REGISTRATION</b> | <b>Appliance Management</b>                                                                              |
|-----------------------------|----------------------------------------------------------------------------------------------------|
| APPLIANCE MANAGEMENT        | <b>APPLIANCE SETTINGS</b>                                                                                |
| <b>ALERT MANAGEMENT</b>     | Tasks: [ Restart the Virtual Appliance<br>D Update Virtual Appliance   D Generate Troubleshooting Bundle |
| <b>BACKUP AND RESTORE</b>   | <b>APPLIANCE UPDATE</b><br><b>Ø</b> Edit                                                                 |
|                             | $\vee$ OVF<br><b>GENERAL SETTINGS</b>                                                                    |
|                             | Wired connection 1<br>Wired connection 2<br>z                                                            |

Figure 11: The status of the NICs in Admin portal

#### 2.1 Configure dual-NIC with multiple subnets

<span id="page-14-0"></span>The following section describes the dual-NIC with Multi-Subnets configuration.

The following image is an example where the OMIVV appliance is connected with two different isolated networks with multiple subnets for out-of-band network. The vSphere network is configured with DHCP server where the IP and DNS information are provided by the DHCP server whereas the out-of-band network is configured with static IP, which also has multiple subnetworks.

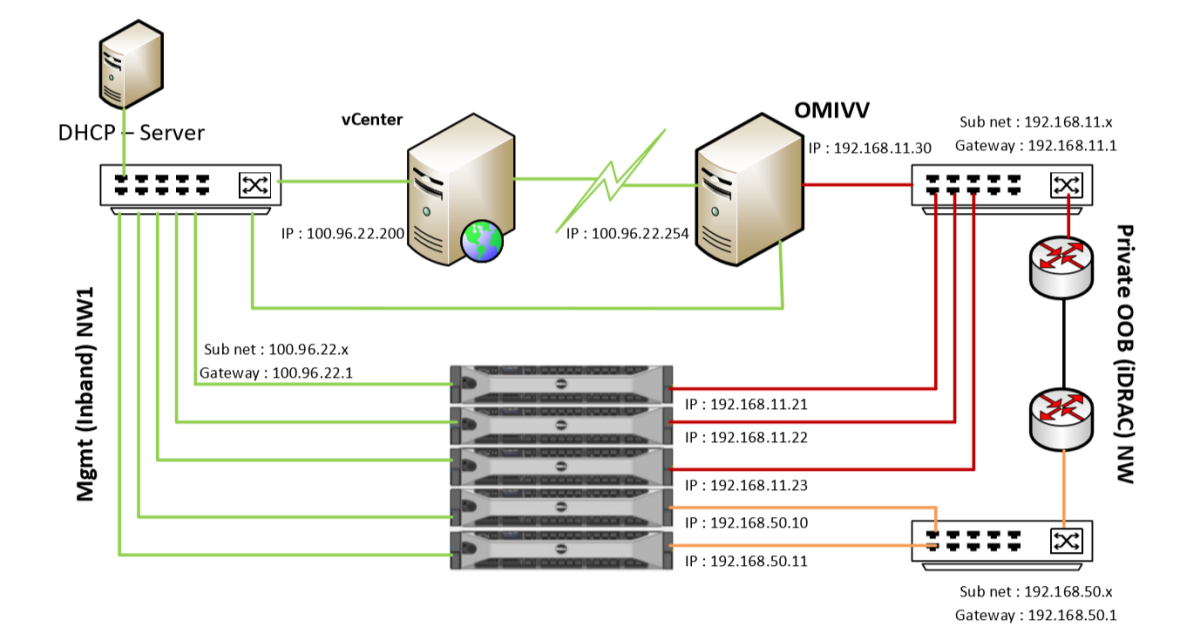

Figure 12: Dual-NIC configuration with multiple subnets

| -bash-4.2#              |             |               |    |                  |          |  |            |  |
|-------------------------|-------------|---------------|----|------------------|----------|--|------------|--|
| -bash-4.2#              |             |               |    |                  |          |  |            |  |
|                         |             |               |    |                  |          |  |            |  |
| -bash-4.2# route -n     |             |               |    |                  |          |  |            |  |
| Kernel IP routing table |             |               |    |                  |          |  |            |  |
| Destination             | Gatewau     | Genmask       |    | Flags Metric Ref |          |  | Use Iface  |  |
| 0.0.0.0                 | 100.96.22.1 | 0.0.0.0       | UG | 100              | $\theta$ |  | $0$ ens160 |  |
| 100.96.22.0             | 0.0.0.0     | 255.255.254.0 | U  | 100              | 0        |  | $0$ ens160 |  |
| 192.168.11.0            | 0.0.0.0     | 255.255.255.0 | U  | 101              | 0        |  | $0$ ens192 |  |
| -bash-4.2#              |             |               |    |                  |          |  |            |  |
|                         |             |               |    |                  |          |  |            |  |
|                         |             |               |    |                  |          |  |            |  |
|                         |             |               |    |                  |          |  |            |  |
|                         |             |               |    |                  |          |  |            |  |

Figure 13: Routing table and manual IP configuration with IP, netmask and gateway

Here the default gateway is assigned to 100.96.22.1. Any packets sent to 192.168.11.0 will be sent to gateway 192.168.11.1 and any packets sent to 100.96.22.0 or any other will be forwarded gateway 100.96.22.1.

However, packets to be sent to 192.168.50.x subnet of private network will be forwarded to default gateway which is 100.96.22.1 due to which the packets are sent to wrong destination or dropped as there is no destination host in vSphere network.

To avoid this issue we need to configire the routes in the network configuration tab by providing subnet, mask, and its gateway to pass the packets as shown in the following images:

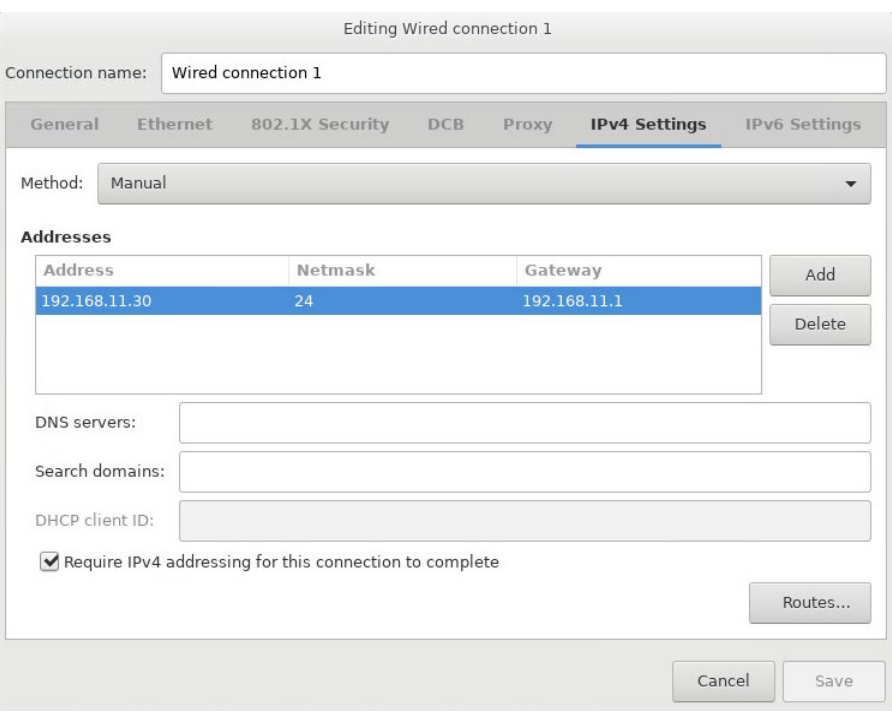

Figure 14: Configure routes

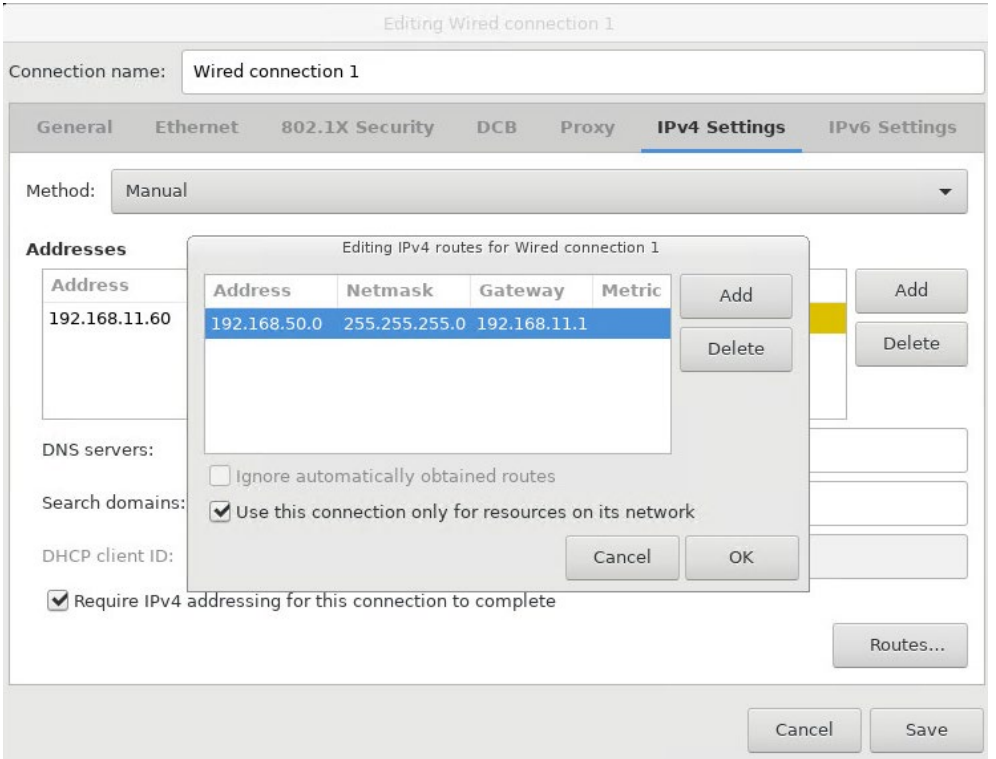

Figure 15: Configure routes

Any data from OMIVV to subnet 192.168.50.x and 192.168.11.x will be sent via gateway 192.168.11.1 [shown in the following image].

<span id="page-16-1"></span>

| ⊢bash-4.∠#            |                         |               |    |                  |                       |  |            |  |  |
|-----------------------|-------------------------|---------------|----|------------------|-----------------------|--|------------|--|--|
| -bash-4.2#            |                         |               |    |                  |                       |  |            |  |  |
| -bash-4.2# route -n   |                         |               |    |                  |                       |  |            |  |  |
|                       | Kernel IP routing table |               |    |                  |                       |  |            |  |  |
| Destination           | Gateway                 | Genmask       |    | Flags Metric Ref |                       |  | Use Iface  |  |  |
| 0.0.0.0               | 100.96.22.1             | 0.0.0.0       | UG | 100              | $\boldsymbol{\Theta}$ |  | $0$ ens160 |  |  |
| 100.96.22.0           | 0.0.0.0                 | 255.255.254.0 | U  | 100              | 0                     |  | $0$ ens160 |  |  |
| 100.100.10.0          | 100.96.22.1             | 255.255.254.0 | UG | 100              | $\boldsymbol{0}$      |  | $0$ ens160 |  |  |
| 192 168<br>- 0<br>-11 | በበበበ                    | 255 255 255 A |    | 101              | ſ.                    |  | 0.82       |  |  |
| 192.168.50.0          | 192.168.11.1            | 255.255.255.0 | UG | 101              | 0                     |  | $0$ ens192 |  |  |
| -bash-4.2#            |                         |               |    |                  |                       |  |            |  |  |
|                       |                         |               |    |                  |                       |  |            |  |  |
|                       |                         |               |    |                  |                       |  |            |  |  |
|                       |                         |               |    |                  |                       |  |            |  |  |
|                       |                         |               |    |                  |                       |  |            |  |  |
|                       |                         |               |    |                  |                       |  |            |  |  |
|                       |                         |               |    |                  |                       |  |            |  |  |

<span id="page-16-0"></span>Figure 16: Routing table

#### 2.2 Configure dual-NIC managed with FQDN on both the network with different DNS

This section describes the dual-NIC configuration, where both vSphere and out-of-band are managed by FQDN using IP. However, CentOS allows you to configure maximum three DNS server primary, secondary, and ternary. The CentOS reaches the second DNS server, only when the first DNS server is down or and not reachable and the same applies to third DNS server.

In general, DNS server will send some invalid default IP when it cannot resolve the FQDN. In such cases, OMIVV will consider it as FQDN resolved IP and try to process the invalid IP.

To avoid such problems and continue managing with FQDN from different isolated networks, there must be a common DNS sever which is configured to synchronize with the DNS servers from both vSphere management and Out of Band management networks.

This can be done by configuring the forwarder DNS server of both, so that, when the DNS is not able to resolve the FQDN it forwards the request to the forwarder DNS server and try to get the actual IP.

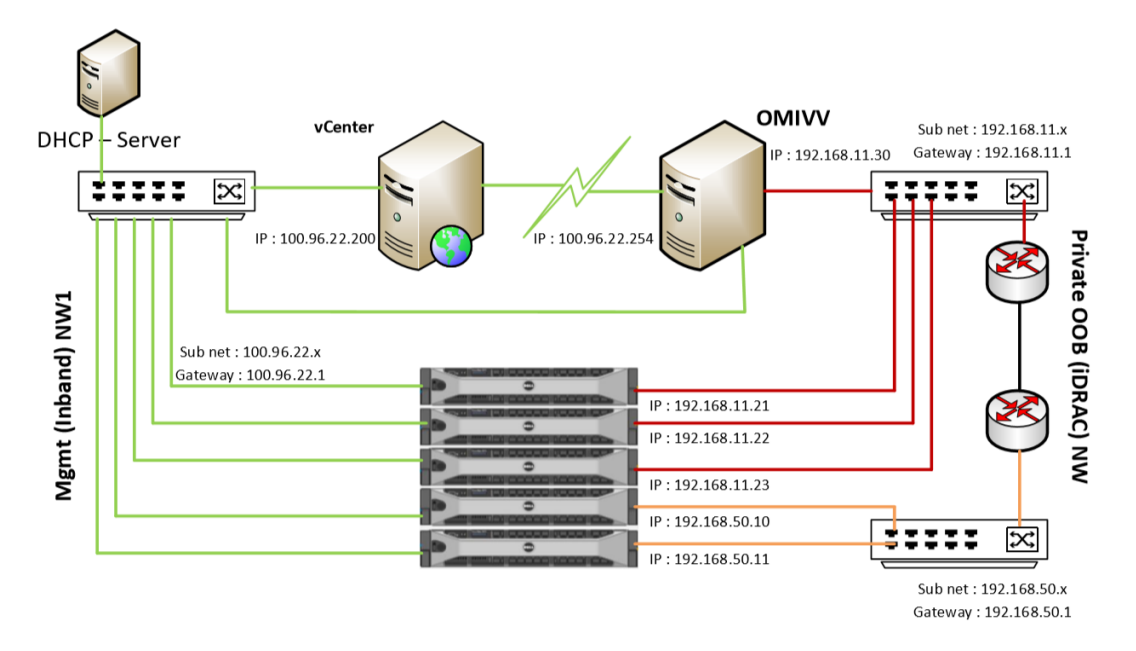

Figure 17: Dual-NIC configuration, where both vSphere and out-of-band are managed by FQDN using IP

#### 2.2.1 Configure DNS forwarder

1. Right-click DNS server and click **Properties**.

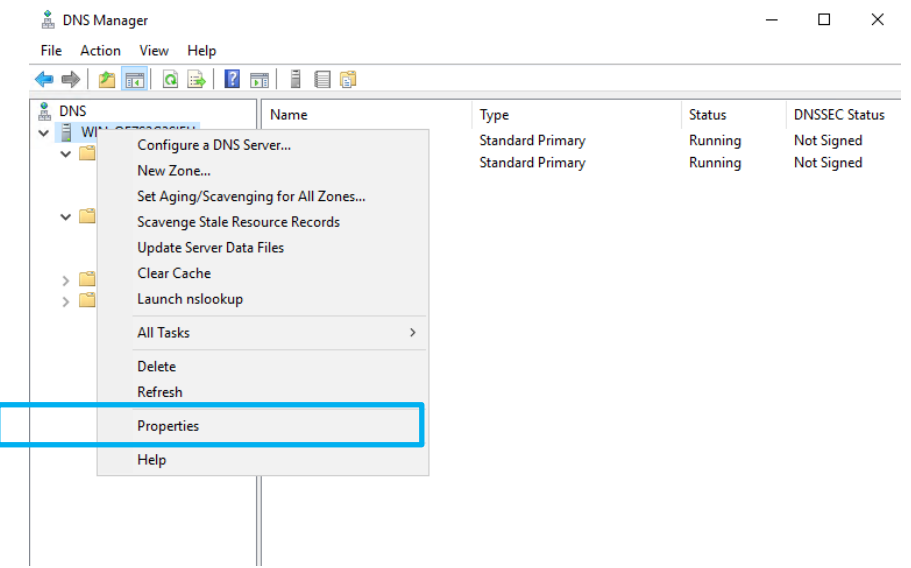

Figure 18 Configure DNS forwarders

2. In **Properties**, Click **Forwarders**.

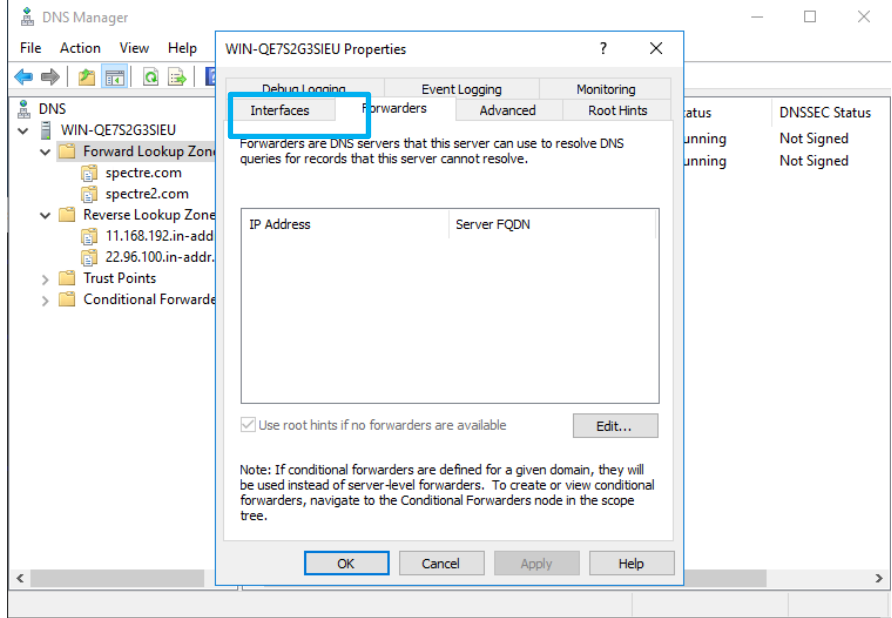

Figure 19 Configure DNS forwarders

3. Enter the IP address.

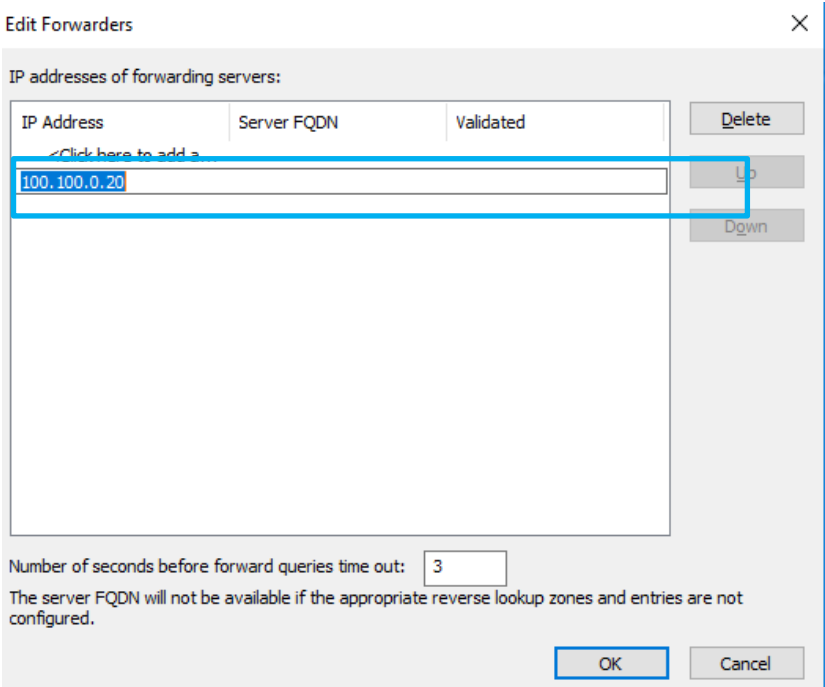

#### Figure 20 Configure DNS forwarders

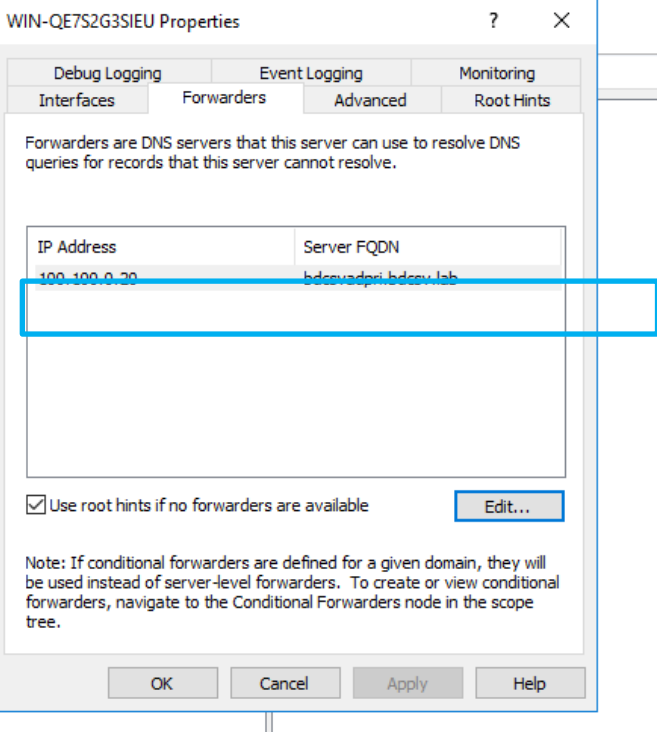

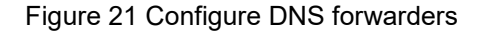

Now the common DNS configured with forwarders will resolve the FQDN from both the DNS namespace.

### <span id="page-19-0"></span>3 Change in area in OMIVV due to dual-NIC configuration

#### <span id="page-19-1"></span>3.1.1 OS Deployment

While initiating OS deployment task, ensure that you select the NIC or interface which belongs to vSphere network.

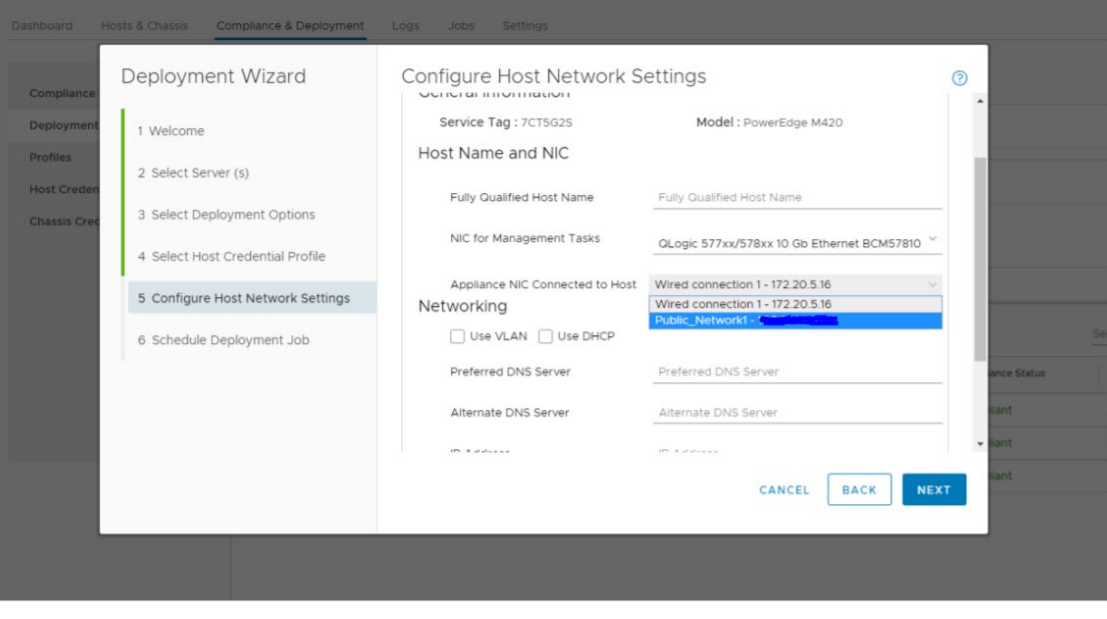

<span id="page-19-2"></span>Figure 22 Configure host network settings in deployment wizard

#### 3.1.2 SNMP Trap setting

If the OMIVV is configured with dual-NIC configuration with vSphere and out-of-band network, the SNMP trap destination set at iDRAC, or CMC, or OME-M will be appliance IP which belongs to out-of-band network.

| $\vee$ SNMP Traps Configuration  |                          |                            |                              |                       |                       |
|----------------------------------|--------------------------|----------------------------|------------------------------|-----------------------|-----------------------|
| <b>Apply</b><br><b>C</b> Discard |                          |                            |                              |                       |                       |
| <b>Destination Number</b>        | <b>State</b>             | <b>Destination Address</b> | SNMP v3 Users                | <b>Test IPMI Trap</b> | <b>Test SNMP Trap</b> |
| Alert Destination 1              | $\overline{\mathcal{L}}$ | 172.20.5.16                | None<br>$\cdot$              | Send                  | Send                  |
| Alert Destination 2              | $\overline{\mathcal{L}}$ | 172.20.5.17                | None<br>$\checkmark$         | Send                  | Send                  |
| Alert Destination 3              | $\overline{\mathcal{L}}$ | 172.20.5.18                | None<br>$\blacktriangledown$ | Send                  | Send                  |

Figure 23 SNMP Trap setting

## <span id="page-20-0"></span>4 Network Port information

#### <span id="page-20-1"></span>4.1 OMIVV to in-band network

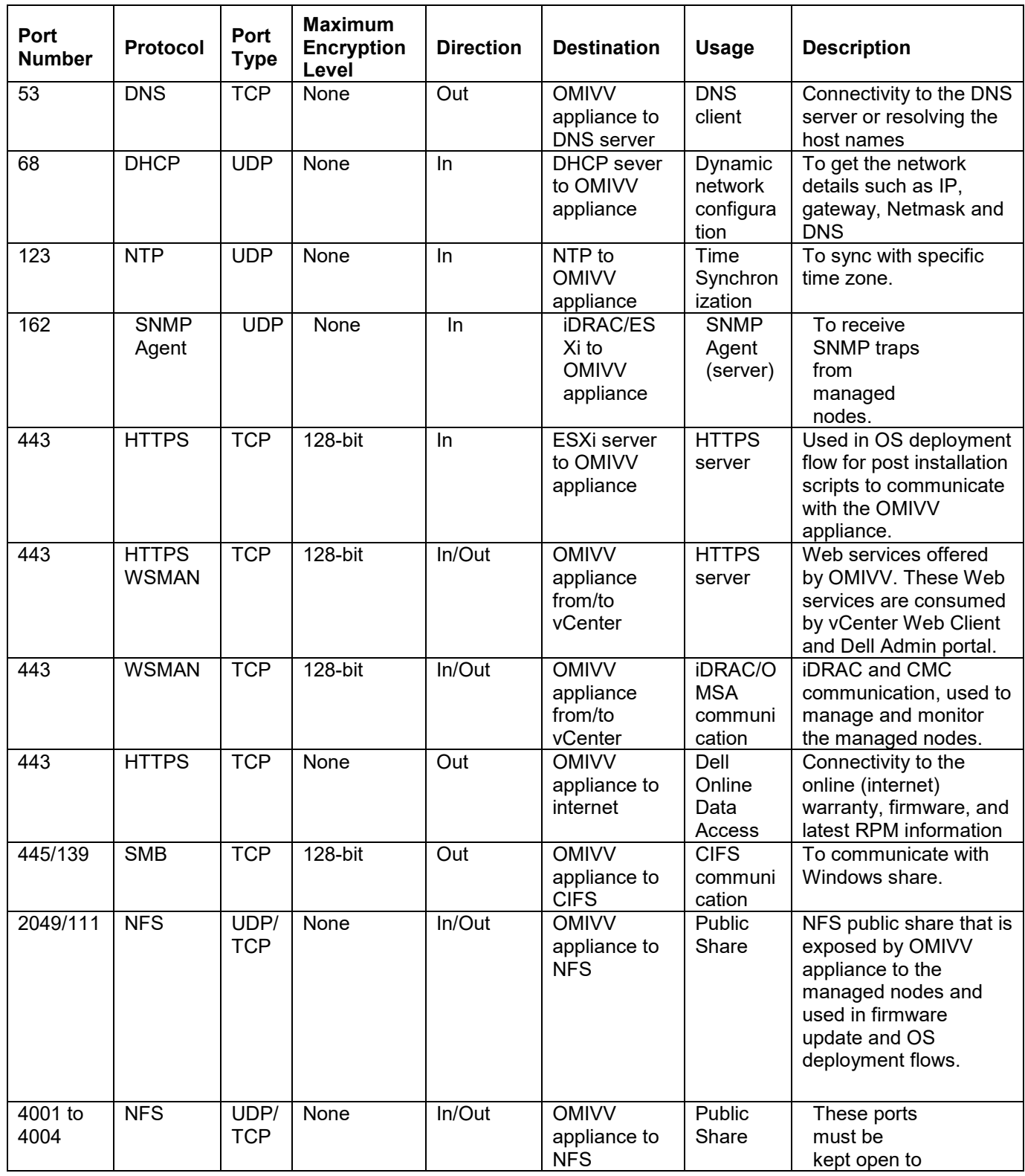

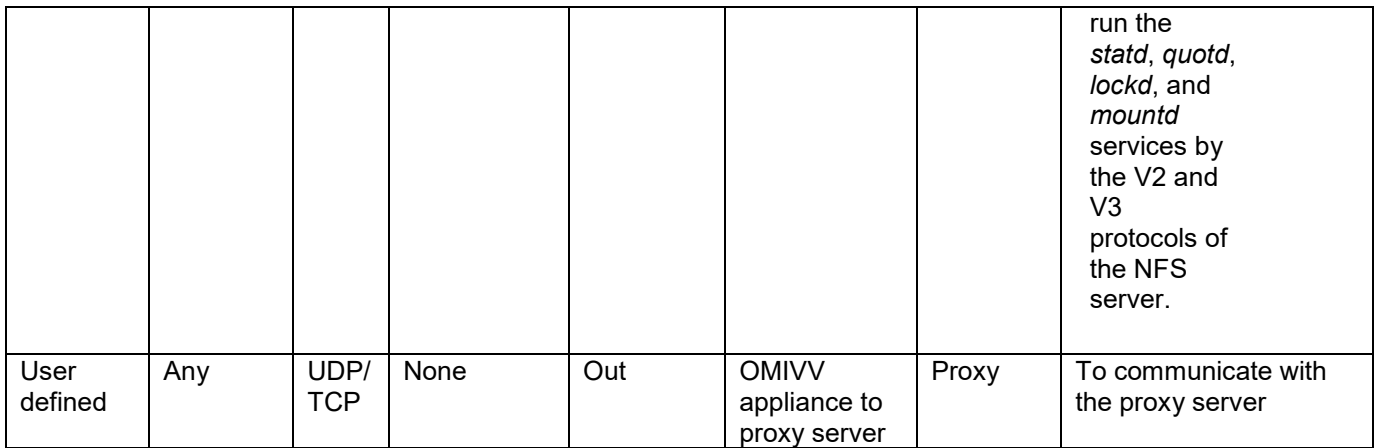

**Note:** Dell EMC recommends configuring DNS to the in-band network.

**Note**: Ports related to CIFS or NFS share to be configured according to where the network share is in datacenter environment.

## <span id="page-22-1"></span><span id="page-22-0"></span>4.2 OMIVV to out-of-band network

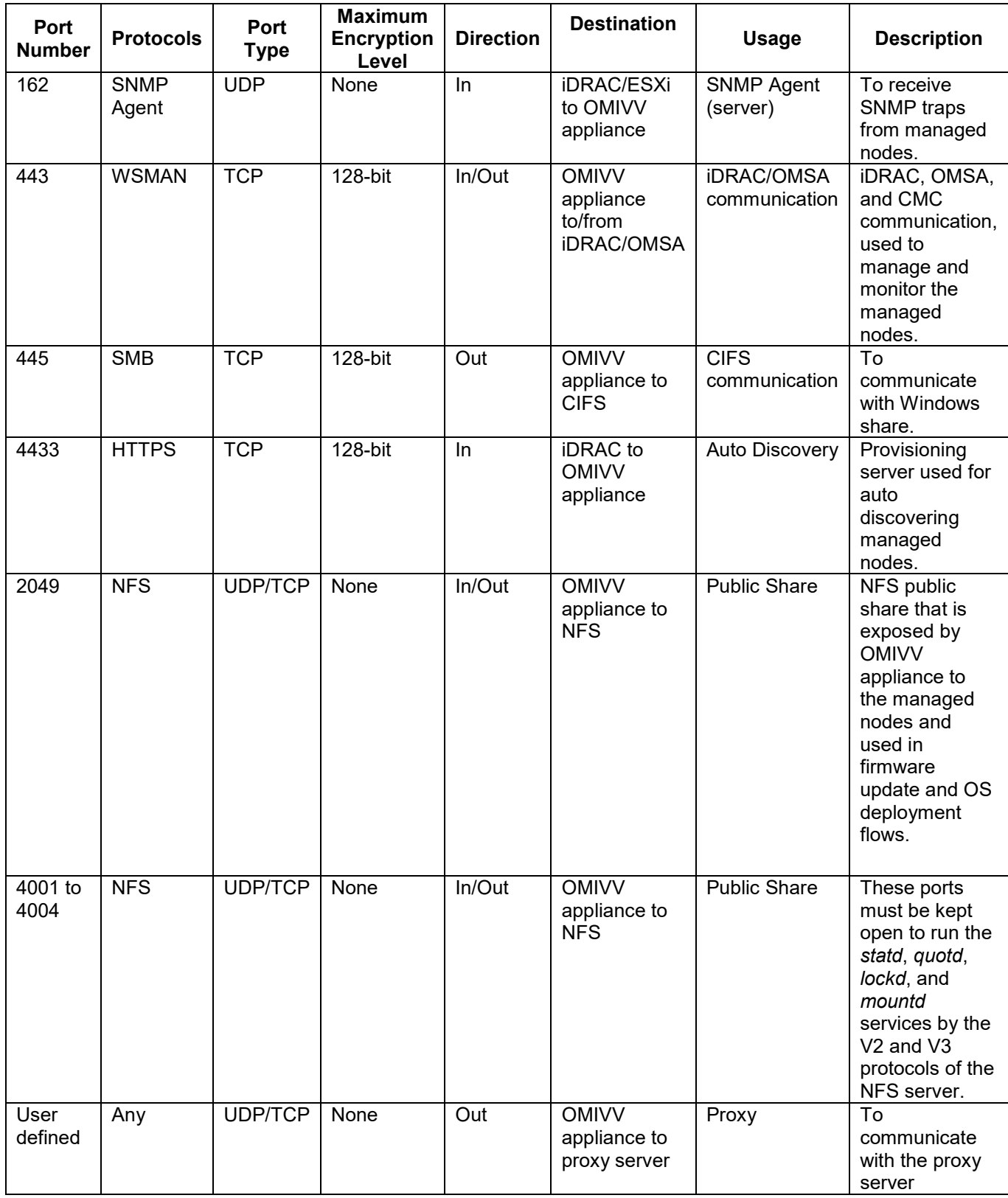

### 4.3 OMIVV to Internet

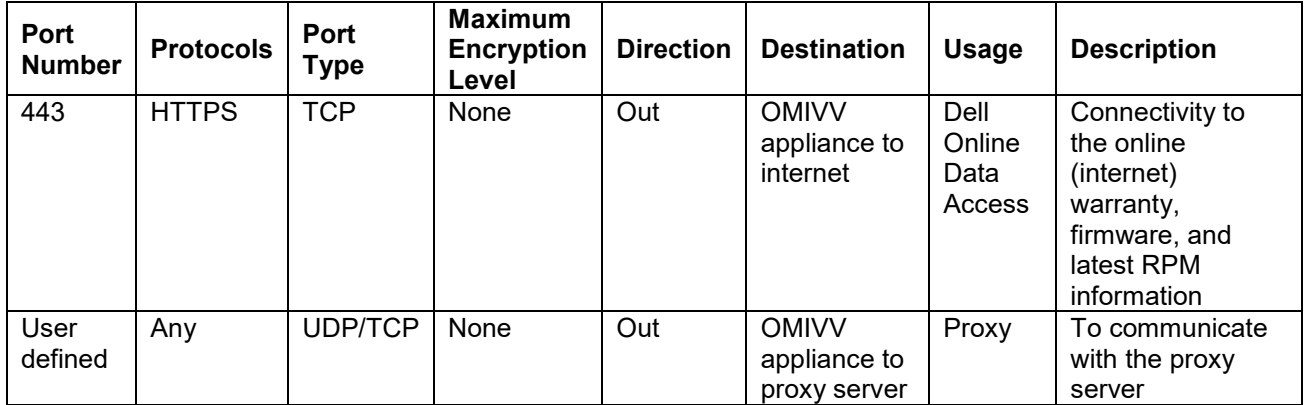

**Note:** Dell EMC recommends configuring in-band network for internet connectivity.

## <span id="page-24-0"></span>5 Conclusion

Dell EMC provides products that simplify and streamline their IT processes, freeing administrator's time to focus on activities that help grow the business. This technical white paper provides comprehensive information about the dual network support capabilities of OMIVV, environments where this capability can be employed, and steps to configure, and verify.

# <span id="page-25-0"></span>6 Technical support and resources

[Dell.com/support](http://www.dell.com/support)

**OMIVV** product page

**[OMIVV Documentation page](https://www.dell.com/support/home/us/en/19/products/software_int/software_virtualization_solutions)** 

External documentation for [DNS forwarding](https://www.faqforge.com/windows-server-2012-r2/set-dns-forwarder-windows-server-2012-r2/)